## **COMBINAR CORRESPONDENCIA**

1 ESCRIBIR LA CARTA MODELO, LOS DATOS EN ROJO NO LOS ESCRIBE, LOS TIENE ENCUENTA EN EL MOMENTO DE INSERTARLOS, COLOCAR BIEN LA FECHA Y LA CIUDAD DONDE TE ENCUENTRAS

#### Paso 1: crear el cuerpo del documento

Como ejemplo crearemos una carta modelo. La carta modelo es la que aparece a continuación. Puedes aplicar los formatos que desees.

Cali, 7 de mayo de 2011

Señores<sup>-</sup> **Banco** Sucursal

Asunto: Pago de Letras

Señor director:

Tengo el agrado de dirigirme a Vd. para pedirle tenga a bien disponer que a cargo de nuestra cuenta corriente Nº se paguen las letras por nosotros firmadas y remitidas por la casa de . Dichas letras tendrán una

periodicidad irregular, dado que se firman para saldar importes de nuevas órdenes de mercancías a dicha empresa.

Esta orden será cumplimentada hasta un próximo aviso por nuestra parte. Le agradezco su deferencia en cumplir con este pedido.

Le saluda atentamente,

**Ameyder Manzano Gómez** Gerente, AMAGO S.A.

### 2-EN EXCEL REALIZAR LA TABLA

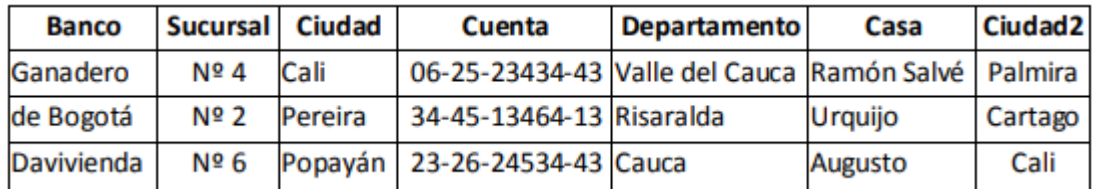

### GUARDARLOS COMO BASE DATOS

### **PASOS COMBINACION DE CORRESPONDENCIA CON EL ASISTENTE**

PASOS: DESPUES DE TENER LOS DOS ARCHIVOS DE WORD Y DE EXCEL SEGUIR ESTOS PASOS ESTANDO EN EL DOCUMENTO DE WORD

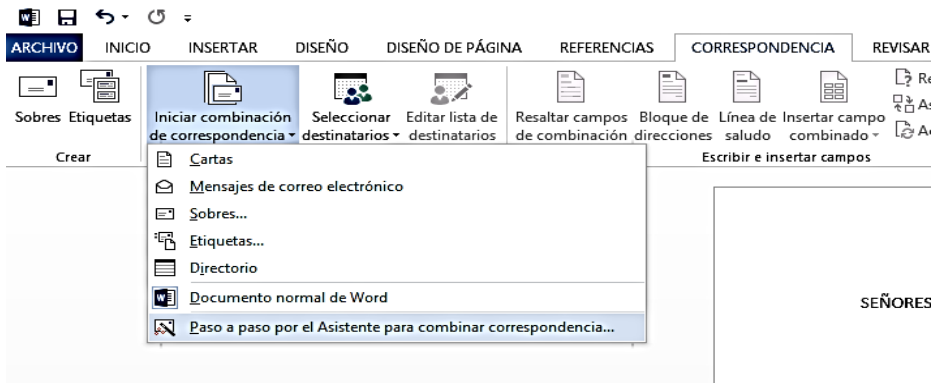

### 2-SIGUIENTE 1 DE 6

3. SIGUIENTE 2 DE 6

4-EXAMINAR Y ELEGIR EL ARCHIVO DE EXCEL Y DEL NUEVO CUADRO DE DIALOGO DAR ACEPTAR

5-EN EDITAR LISTA DE DESTINATARIOS DAR CLIC EN CADA DATO Y ACEPTAR, COMO SON VARIOS DAR CLIC NUEVAMENTE EN EDITAR LISTA DE DESTINATARIOS HASTAR TERMINAR DE SELECCIONAR TODOS LOS DATO.

6-PASO 3 DE 6 SIGUIENTE, AQUÍ UBICA EL CURSOR DONDE QUIERE INSERTAR LOS CAMPOS

7-PASO 4 DE 6. DAR CLIC EN MAS ELEMENTOS, INSERTA TODOS LOS CAMPOS COMO NOMBRE, APELLIDO Y CIUDAD, SINO COLOCO EL CURSOR DONDE ERA, SIMPLEMENTE LOS SELECCIONA, CORTA Y LOS PEGA DONDE DEBEN DE ESTAR LOS CAMPO: XXXX 111111

8-PASO 5 DE 6. VISTA PREVIA CARTAS: LE DA CLIC EN LAS FLECHITAS PARA QUE VISUALICE LOS DATOS CON LAS CARTAS QUE INGRESO.

# Vista previa de las cartas

Esta es una vista previa de una de las cartas combinadas. Para obtener una vista previa de otra carta, haga clic en:

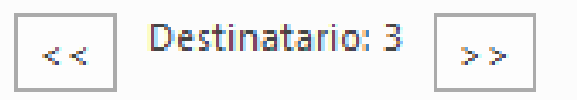

9-PASO 6 DE 6: EDITAR CARTAS INDIVIDUALES, ACEPTAR